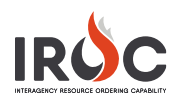

## Creating an Aircraft Resource

As a dispatch manager you can create an aircraft resource directly from IROC Portal. Aircraft resources include fixed- and rotor-wing aircraft. Tactical aircraft resources, which are not intended to travel from point to point, include airtankers, lead planes, and smoke jumpers. Aircraft resources may be government or vendor owned.

- 1 On the IROC Portal homepage, click **Add** icon in the Resources tile to open the Create Resource Items screen.
- 2 Select Aircraft Resource from the **Select Catalog**  drop-down.

**Note:** If you are creating an Aircraft Service, see "Creating an Aircraft Service Resource."

- 3 Select one or more classifications from the **Catalog Classifications\*** drop-down.
	- **a** To choose more than one, click in the field again and select another classification.
	- **b** To remove a classification, click on the small x to the left of the item.

**Note:** The **Record Manager** checkbox will appear beneath the National Resources checkbox for certain aircraft classifications. It designates a tactical aircraft that does not have a permanent home dispatch, such as national airtankers. These aircraft are dispatched and statused by the office that manages their current operating base.

- 4 Enter the aircraft's **Call Sign\*** in all uppercase. **Note: T**he first catalog classification and the call sign will auto-populate the **Operational Name** field.
- 5 Check the **Vendor Owned** checkbox if appropriate. **Note:** Selecting **Vendor Owned** changes the **Home Unit\*** field to **Owner Org\***.
- 6 Choose the dispatching unit **Provider\*** and **Home Unit\*** (or **Owner Org\***).
- **7** Indicate whether this is a national resource.
- 8 Enter the aircraft **Registration Number\***.
- 9 Choose the aircraft's **Make and Model** from the drop-down menu.
- 10 Manager defaults to the logged-in user. To change this, click the checkbox beside the name and change as needed. Click the checkbox again when done.
- 11 Add one or more **Features**.
	- **Tip:** The **Features** field has the same functionality as the **Catalog Classifications** field (see Step 3).
- 12 When done, click **Save**.

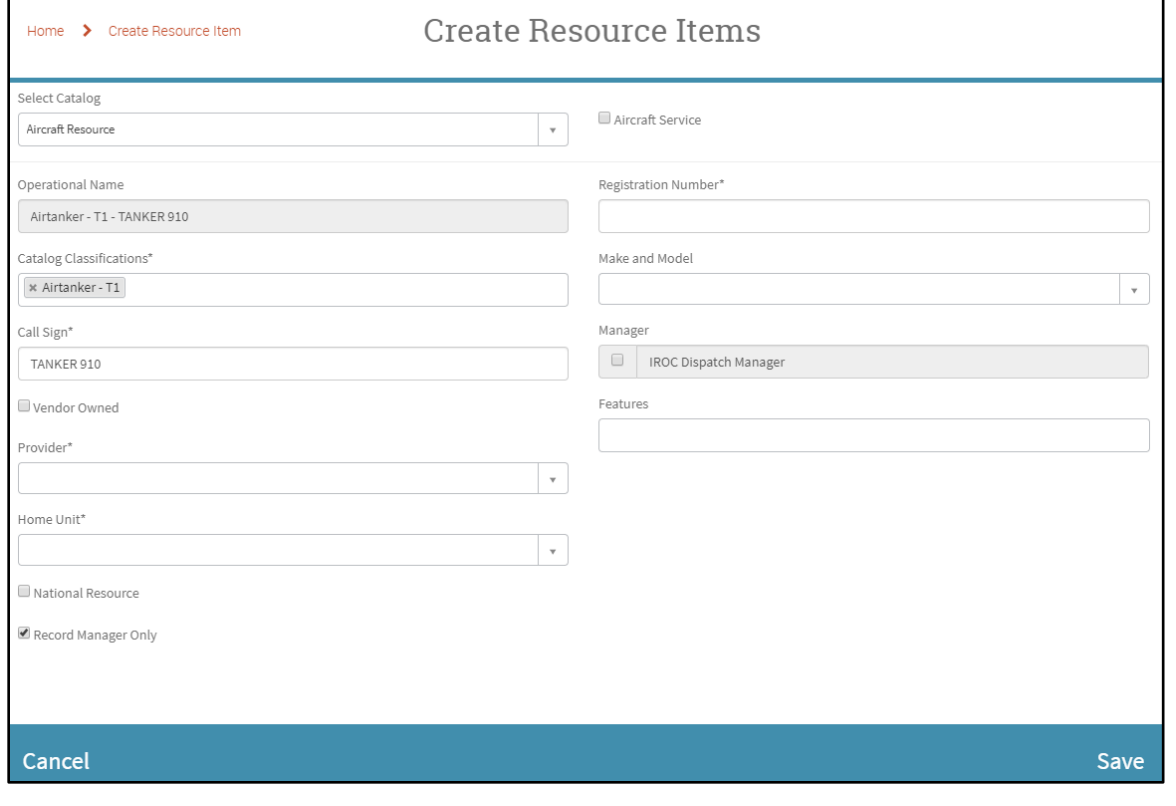